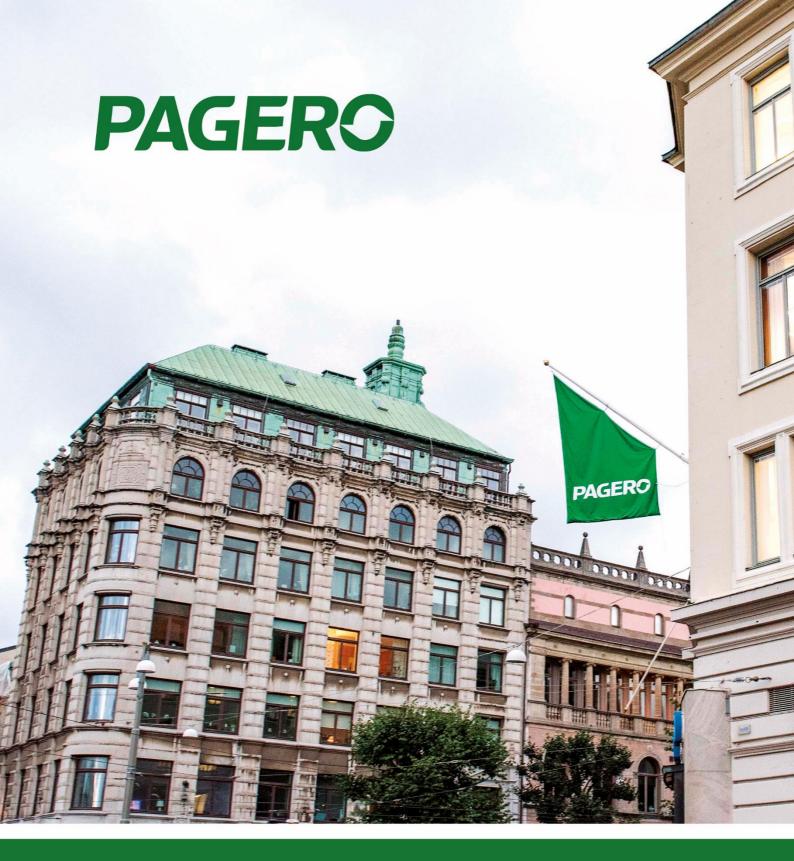

# Pagero E-Invoicing

User's Guide v1.2

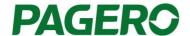

**Pagero E-Invoicing** is an add-on/extension that enables sending of invoices (electronic, printed and PDF via e-mail) through a single pre-developed format and communication.

The add-on/extension introduces new fields and functionality in to Microsoft Dynamics 365 Business Central that covers the most common requirements for electronic invoicing within the B2B and B2G section. Pagero E-invoicing is tightly integrated with Pagero Online, a cloud-based network platform for communication of business documents within the purchase-to-pay, order-to-cash and logistic-to-pay (TMS) processes.

The purpose of this guide is to explain certain steps and activities in Dynamics 365 Business Central and Pagero Online to enable sending of invoices from Business Central to Pagero Online.

## **PAGERO**

| 1       | Gett | ing started                                                                            | 4    |
|---------|------|----------------------------------------------------------------------------------------|------|
|         | 1.1  | Sign Up Your Company with Pagero Online                                                | 4    |
|         | 1.2  | Initial Setup                                                                          | 7    |
|         | 1.3  | Pagero Online credentials                                                              | 7    |
| 2       | Sett | ing up Customers for Sending Documents Through Pagero Online                           | 8    |
|         | 2.1  | E-Invoices                                                                             | 8    |
|         | 2.2  | E-mail                                                                                 | 9    |
|         | 2.3  | Print                                                                                  | . 10 |
| 3       | Befo | re sending documents                                                                   | . 11 |
|         | 3.1  | Check the International standard codes                                                 | . 11 |
|         | 3.2  | For Swedish suppliers - Add tax registration status                                    | . 11 |
| 4       | Sen  | ding documents                                                                         | . 12 |
|         | 4.1  | Schedule the sending of documents to Pagero Online                                     | . 12 |
|         | 4.2  | Status Of Documents Sent to Pagero Online                                              | . 12 |
| 5<br>IF |      | Spanish customers - How to set up the IRPF account and VAT Registration Groups for the | . 15 |
|         | 5.1  | How to Setup IRPF Account                                                              | . 15 |
|         | 5.2  | How to setup VAT Posting Setup for IRPF line:                                          | . 16 |
|         | 5.3  | How to enter the IRPF line in sales document:                                          | . 16 |

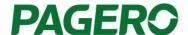

### 1 Getting started

### 1.1 Sign Up Your Company with Pagero Online

If your company is already using Pagero Online, skip this step and continue with the section titled Initial Setup instead. If you haven't used Pagero Online before and need to register your company, please use the sign up wizard available from Microsoft Dynamics 365 Business Central. To access the sign up wizard search for **Pagero Online Company Sign Up.** 

The wizard contains a number of steps that guides you through the sign up process, below is a short description of these steps.

• Step 1 (Primary company information)

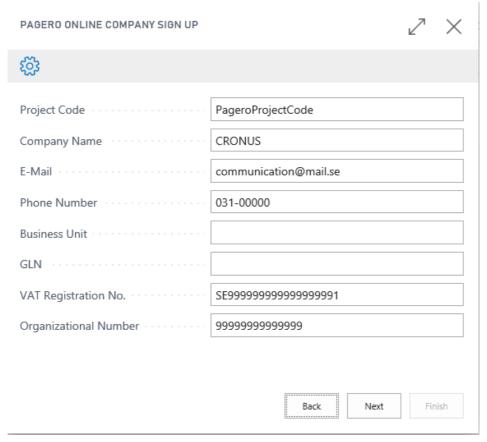

- **Project Code:** The project code will be handed out by your reseller before registration. Mandatory field.
- Company Name: Specifies the company's name, default value is taken from company information. Mandatory field
- E-Mail: Specifies the company's e-mail, default value is taken from company information. Mandatory field.
- Phone Number: Specifies the company's phone number, default value is taken from company information.
   Optional field.
- Business Unit: The business unit that the company belongs to. Optional field.
- GLN: Specifies the company's GLN, default value is taken from company information. Semi-mandatory field\*.

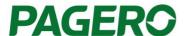

- VAT Registration No.: Specifies the company's VAT registration number, default value is taken from company information. Semi-mandatory field\*.
- Organizational Number: Specifies the company's organizational number, default value is taken from company information for SE localization. Semi-mandatory field\*

\*At least one of these fields must be filled.

• Step 2 (Company address information)

| PAGERO ONLINE COMPANY SIGN UP |             |                                         |      |     | $\times$ |
|-------------------------------|-------------|-----------------------------------------|------|-----|----------|
| €\$3                          |             |                                         |      |     |          |
| Address                       | Ringvagen 5 | *************************************** |      |     |          |
| Address 2                     | box105      |                                         |      |     |          |
| City                          | Goteborg    |                                         |      |     |          |
| County                        |             |                                         |      |     |          |
| Department                    |             |                                         |      |     |          |
| Post Code · · · · · [         | 415 06      |                                         |      |     |          |
| Post Box · · · · [            |             |                                         |      |     |          |
| Country/Region Code           | SE          |                                         |      |     | ~        |
|                               |             |                                         |      |     |          |
|                               |             | Back                                    | Next | Fin | ish      |

- Address: Specifies the company's address, default value is taken from company information. Optional Field.
- Address 2: Additional address field for the company, default value is taken from company information.
   Optional field.
- City: Specifies the city the company resides in, default value is taken from company information. Optional field.
- County: Specifies the county the company resides in, default value is taken from company information. Optional field.
- Department: Specifies the company's department.
- Post Code: Specifies the company's post code default value is taken from company information. Optional field.

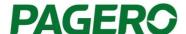

- PostBox: Specifies the company's post box. Optional field.
- Country/Region Code: Specifies the company's country code, default value is taken from company information. Mandatory field.
  - Step 3 (User Information)

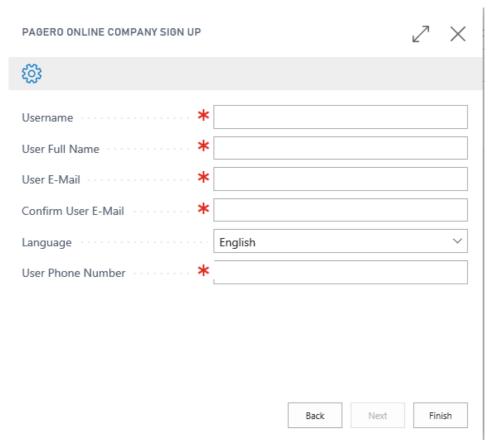

- **Username:** Specifies the administrators username. Mandatory field.
- User Full Name: Specifies the administrators full name. Mandatory field.
- User E-Mail: Specifies the administrators e-mail. Mandatory field.
- Confirmation E-mail: Confirm the User E-mail.
- Language: Choose the language to receive the user activation e-mail in.
- User Phone Number: Specifies the administrators phone number. Mandatory field.

If the company is registered successfully an e-mail will be sent to the administrators address given in the wizard with instructions on how to complete the registration.

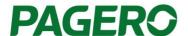

#### 1.2 Initial Setup

All Pagero Online related settings are set automatically by the initial setup, so you will only have to run it once. The Initial Setup search for: **Pagero Online Initial Setup** 

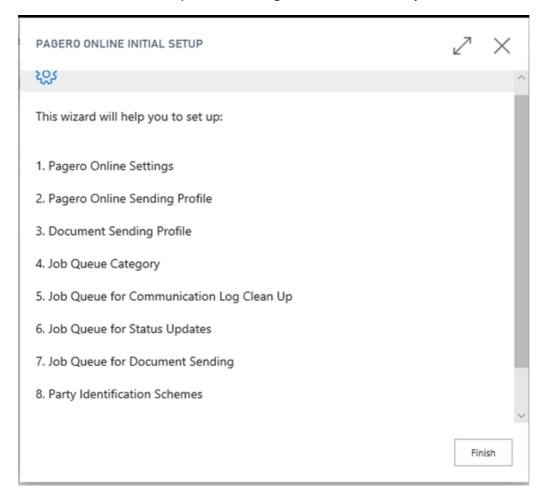

Dialog window when running the wizard for the first time.

### 1.3 Pagero Online credentials

To finalize the connection between Microsoft Dynamics 365 Business Central and your Pagero Online account, you need to store your Pagero Online credentials and Time Zone in Dynamics 365 Business Central. You can enter or change your credentials in **Pagero Online Credentials**. Credentials can only be saved when they are valid, or the password field is empty.

The Status field indicates the condition of your Pagero Online Credentials:

- Valid User have entered correct credentials for Pagero Online.
- Invalid User have entered incorrect credentials for Pagero Online.
- Not Verified User have entered an empty username or password and therefore the
  credentials could not be verified. This could also happen if there was a problem contacting
  Pagero Online. Please verify that you can access www.pageroonline.com through a browser
  and login to the site if the latter happens.

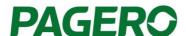

The **Locked** checkmark indicates that the user account is locked in Business Central because the user has performed more than the allowed numbers of attempts to authenticate with Pagero Online. If you haven't performed more than 5 authentication attempts, the user account is automatically unlocked when you enter correct credentials for Pagero Online. After 5 failed authentication attempts, users account will also be locked in Pagero Online. You will need to contact Pagero SSC (Support and Service Center) to unlock your user account before you may retry again.

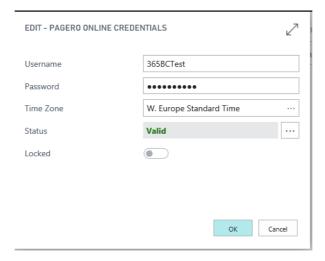

### 2 Setting up Customers for Sending Documents Through Pagero Online

With Pagero, you can send invoices electronically, through email and print. To be able to do that, you need to assign the Pagero document sending profile to the customer (see pictures below), this is to indicate that each invoice created for customers having the Pagero sending profile should be sent through Pagero.

#### 2.1 F-Invoices

The following steps need to be performed before you can send electronic documents to customers through Pagero Online.

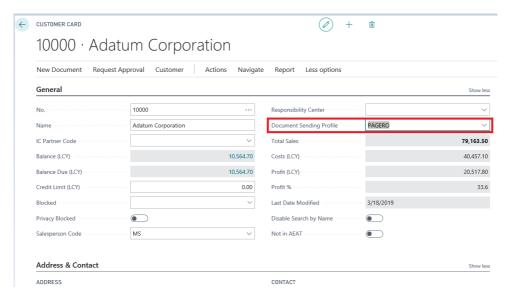

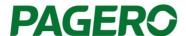

1. Search for the customer in Pagero Online and add them to the customer directory of your company.

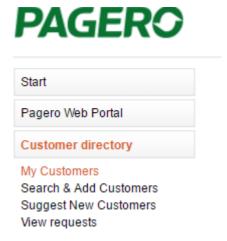

2. Add the customer number to the corresponding customer in Pagero Online. You can add more than one customer number for the same entity in Pagero Online.

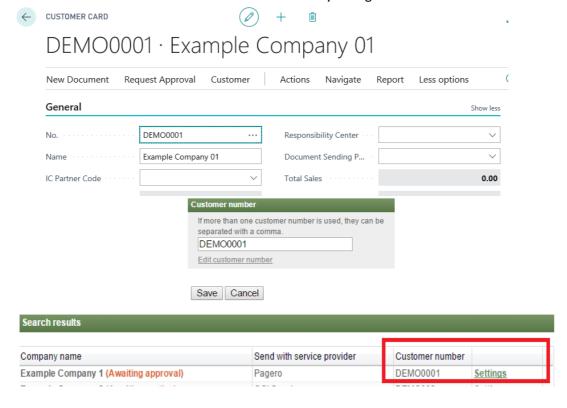

#### 2.2 E-mail

Add an e-mail on the customer card by navigating to **Action->E-Mail Distribution**. You can add one main e-mail and several Cc e-emails by separating them with one of the following symbols: [,], [;], [|].

### **PAGERO**

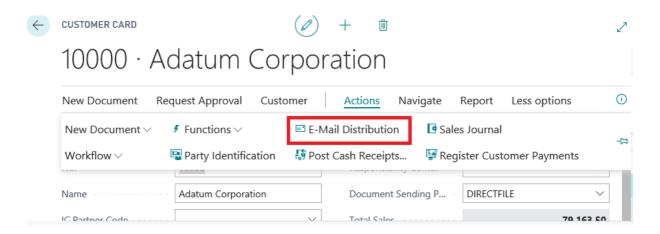

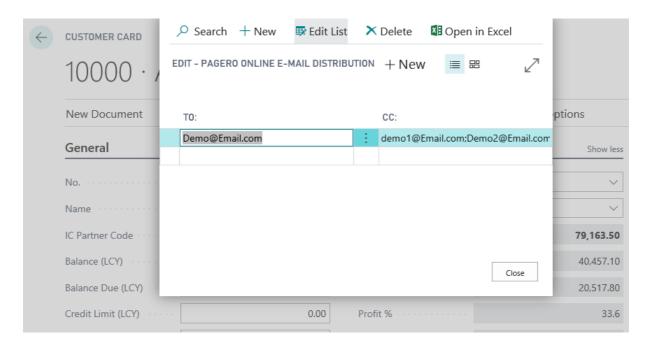

You can also add e-mails for a specific contact by navigating to **Contact card->Actions-> E-Mail Distribution**.

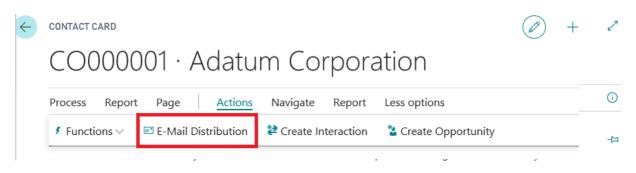

#### 2.3 Print

If the customer is not identified as an e-invoice receiver or e-mail receiver, the invoice will be sent as a printed invoice. If the invoice is being printed no additional actions are needed in Pagero Online.

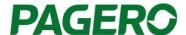

### 3 Before sending documents

#### 3.1 Check the International standard codes

The international standard codes for the unit of measures you are using needs to be added in Microsoft Dynamics 365 Business Central. The international standard codes could be found in: <a href="https://www.unece.org/tradewelcome/un-centre-for-trade-facilitation-and-e-business-uncefact/outputs/cefactrecommendationsrec-index/list-of-trade-facilitation-recommendations-n-16-to-20.html">https://www.unece.org/tradewelcome/un-centre-for-trade-facilitation-and-e-business-uncefact/outputs/cefactrecommendationsrec-index/list-of-trade-facilitation-recommendations-n-16-to-20.html</a>. Below image is an example of the International standard codes added.

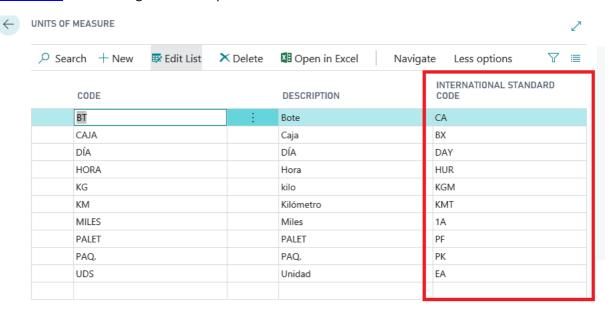

#### 3.2 For Swedish suppliers - Add tax registration status

In Sweden, the text "Godkänd för F-Skatt" or similar might be needed to state, add it in Company information as shown in the image below.

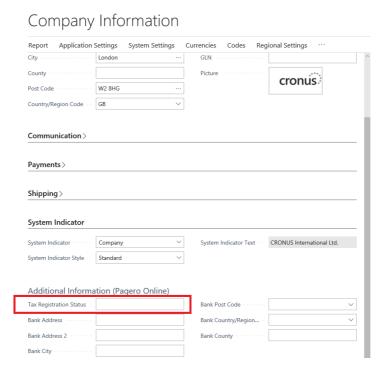

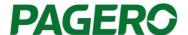

### 4 Sending documents

Once the Pagero Document Sending profile is assigned to a customer, all sales and service documents will be sent to Pagero Online for that customer. This means that the following functionality will be adjusted to send the documents to Pagero Online:

- 1) Send functionality for posted sales and service documents.
- 2) Post and Send functionality for not posted sales and service documents.

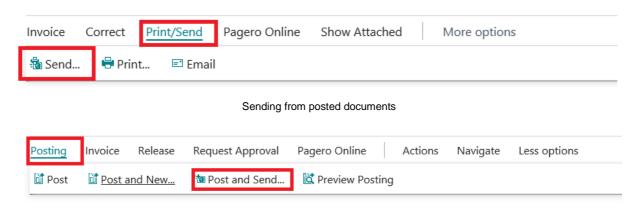

Sending from not posted documents

Send (to Pagero Online) is supported from the following sales and service documents:

- Posted Sales Invoice
- Posted Sales Credit Memo
- Posted Service Invoice
- Posted Service Credit Memo

Post and Send (to Pagero Online) is supported from the following sales and service documents:

- Sales Invoice
- Sales Credit Memo
- Service Invoice
- Service Credit Memo
- Sales Order

Post and Send (to Pagero Online) is not supported from the following sales and service documents:

Service Orders

### 4.1 Schedule the sending of documents to Pagero Online

With Pagero you can automate the sending of posted invoices. All posted invoices with the Pagero Online sending profile assigned could be sent automatically at a selected time. This is done through the **Job Queue for Document Sending.** The job queue will be disabled by default, to enable it search for **Pagero Online Job Queue Setup** and change it there.

### 4.2 Status Of Documents Sent to Pagero Online

In Microsoft Dynamics 365 Business Central, you can track the statuses of documents sent to Pagero Online. The document status is shown in the Pagero Online Documents section. You can view the status of posted sales documents in the column Pagero Online Document Status:

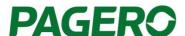

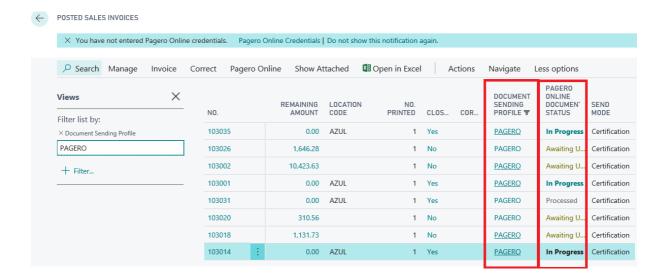

To view the status regardless of document type, search for Pagero Online Documents.

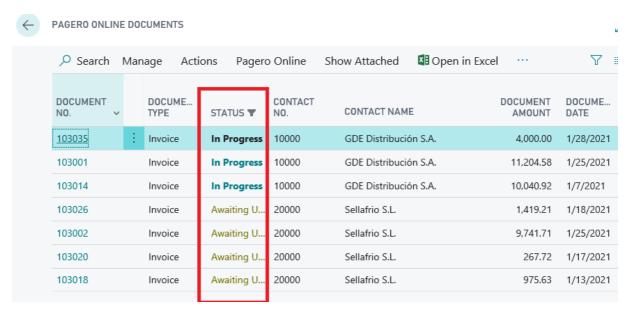

Processed documents are hidden by default. Click **Show Processed Documents** to see the processed documents.

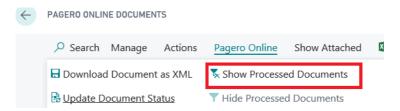

The possible statuses are described in the following table:

| Microsoft Dynamics 365 Business Central Status | Description                                                                                   |
|------------------------------------------------|-----------------------------------------------------------------------------------------------|
| Not Sent                                       | The document has not been sent to Pagero Online. Visible only in posted sales documents view. |

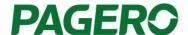

| Microsoft Dynamics 365                                                                                                    | Description                                                                                                    |  |  |  |  |
|----------------------------------------------------------------------------------------------------|----------------------------------------------------------------------------------------------------|--|--|--|--|
| Business Central Status                                                                                                    |                                                                                                    |  |  |  |  |
| Sent                                                                                                    | The document has been sent to Pagero Online and is waiting to be                                                                                                    |  |  |  |  |
|                                                                                                    | processed.                                                                                                    |  |  |  |  |
| N/A                                                                                                    | Sent document not found in files sent to Pagero Online and needs to be resent.                                                                                                    |  |  |  |  |
| In Progress                                                                                                    | The document is being processed by Pagero Online or needs handling by Pagero's Support and Service Center (SSC). If the file is being handled by Pagero's SSC the user will be notified if they need to take any action, otherwise it's handled entirely by Pagero's SSC.                                                                                                    |  |  |  |  |
| Awaiting user action                                                                                                    | The document has been stopped in Pagero Online for one of the following reasons:                                                                                                    |  |  |  |  |
|                                                                                                    | <ul> <li>The document contains invalid or insufficient data and was therefore stopped. Go to My Documents/Handle files with errors in Pagero Online to handle the error.</li> <li>The document is waiting for approval or third party interaction, before it can be sent to the receiving party Sending user will receive an e-mail notification about actions needed in this scenario.</li> </ul> |  |  |  |  |
| Processed                                                                                                    | File has been processed in Pagero Online and a document was created from it.                                                                                                    |  |  |  |  |
| Sending disabled                                                                                                    | You can disable a document from being sent to Pagero Online. This is useful if you have the job queue for sending documents enabled and don't want a specific invoice to be sent automatically. The button is accessible in Posted Sales Invoice, Posted Sales Credit Memo, Posted Service Invoice and Posted Service Credit Memo.                                                                 |  |  |  |  |
|                                                                                                    | Correct Pagero Online Show Attached ☐ Open in Excel Actions Navig ☐ Open Pagero Onle Document Card  ▶ Enable Sendingo Pagero Online                                                                                                    |  |  |  |  |
|                                                                                                    | Online Disable Sendingo Pagero Online Update Document Status                                                                                                    |  |  |  |  |
| Error sending  An unexpected communication error occurred when the job queue sending documents tried to send the invoices. Invoices with status "Error sending" must be resent manually to Pagero Online. Visible only in posted documents view. |                                                                                                    |  |  |  |  |

To be able to check if a Dynamics 365 Business Central user is connected with Pagero Online, you can check the colour of the Microsoft Dynamics 365 Business Central Username column in Pagero Online documents view.

- Black Connection between Business Central User and Pagero Online is established.
- Yellow The Business Central user have incorrect or no Pagero Online user credentials entered.
- Red The Business Central user does not exist anymore.

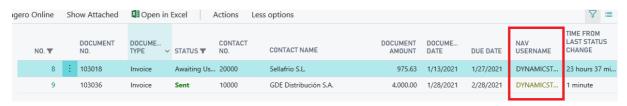

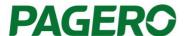

### 5 For Spanish customers - How to set up the IRPF account and VAT Registration Groups for the **IRPF** line

#### How to Setup IRPF Account 5.1

To enter the withholding tax information, the user must setup an IRPF Account. There are two ways to access this, both ways are described below:

1) Search for Chart of Accounts, select a g/l account line and press Edit. Check the box IRPF Account.

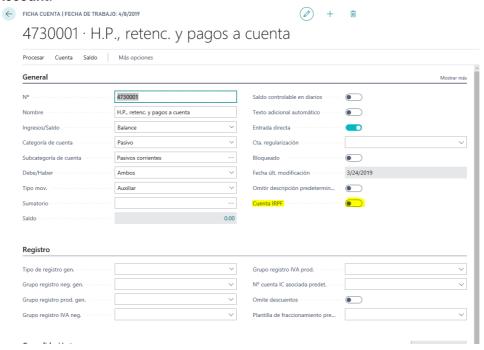

2) When entering a new line in document with type G/L Account, press lookup on No. field and then press Advanced. New page will pop up, select a line and press Edit. Check the box IRPF Account.

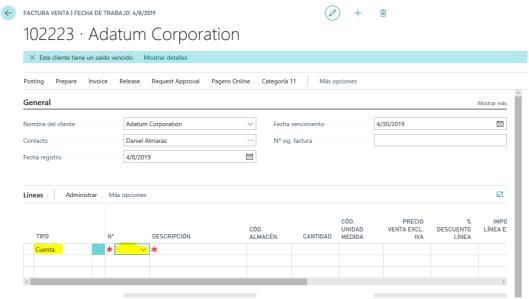

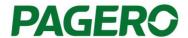

#### 5.2 How to setup **VAT Posting Setup** for IRPF line:

- VAT % must be set to 0;
- VAT Calculation Type must be set to No Taxable VAT;
- Tax Code must be set to 04. (This is Spanish code for IRPF. In Spanish sales transactions, usually code 01 (VAT) or 04 (IRPF) is used. For some Spanish regions, there could be other Tax Codes for VAT, bur for IRPF it is always the same code).

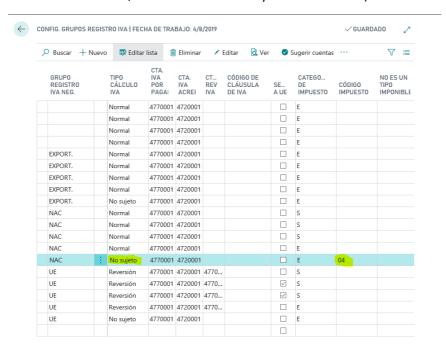

#### 5.3 How to enter the IRPF line in sales document:

- Create a new line in document with type G/L Account and choose G/L Account that have the IRPF Account checked;
- Enter the tax rate in decimal digits (for example 15% = 0.15) in quantity field, also this rate must be negative. (For service documents amount must be positive);
- Enter amount 'Unit Price', this amount represents the amount from which withholding tax
  is calculated. Users should enter all remaining lines sum of Line Amount in this field. (For
  service documents amount must be negative);
- IRPF line must not have VAT or discounts;
- There should be only 1 IRPF line entered in the document.

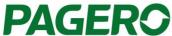

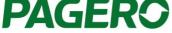

← PEDIDO VENTA | FECHA DE TRABAJO: 4/8/2019 (2) + iii 101005 · Adatum Corporation

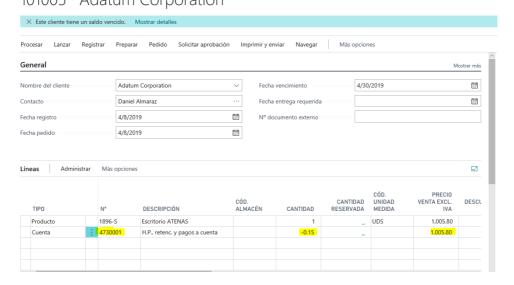